# 宝马 430 仪表电子罗盘刷隐藏

- 功能说明: 搭载液晶仪表的宝马车型,可以在仪表刷出电子罗盘功能
- 支持产品: 元征全系列综合诊断设备。
- 实测车型: 2018 款宝马 430

## 操作过程:

仪表初始界面无罗盘信息

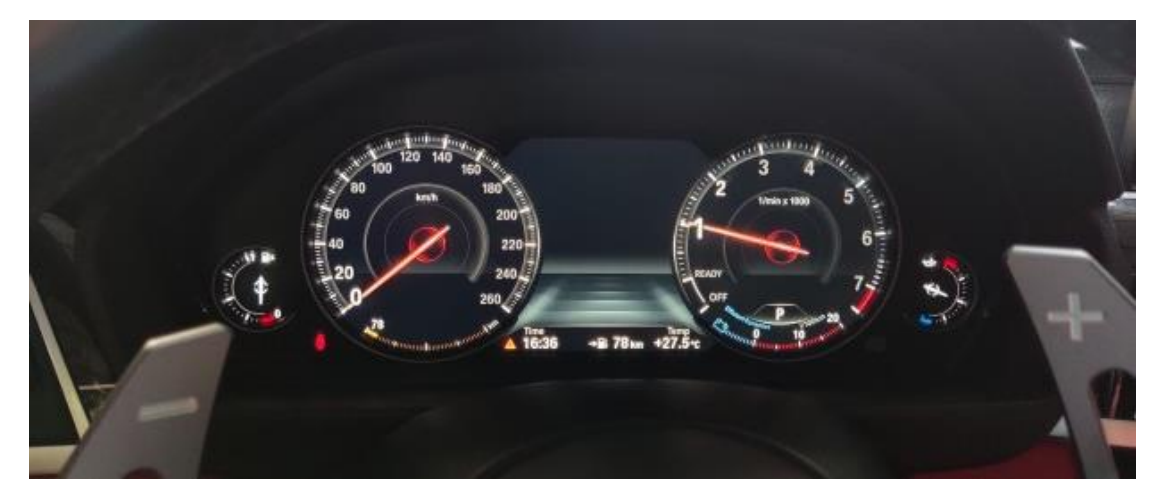

#### 1. 用 431 PADIII 进入【宝马】诊断软件,点击【编码/编程】;

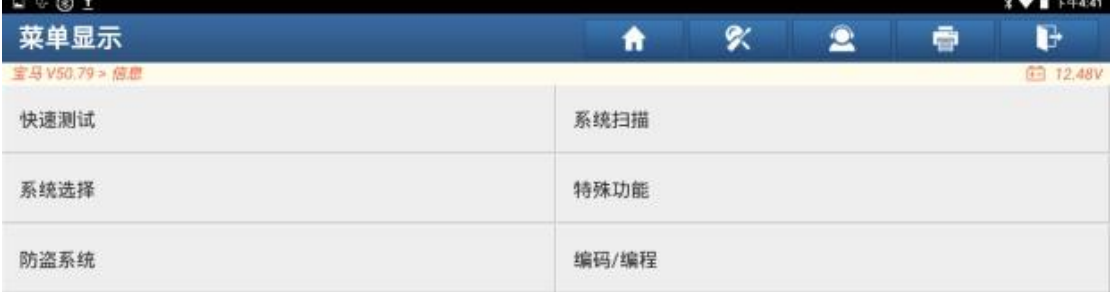

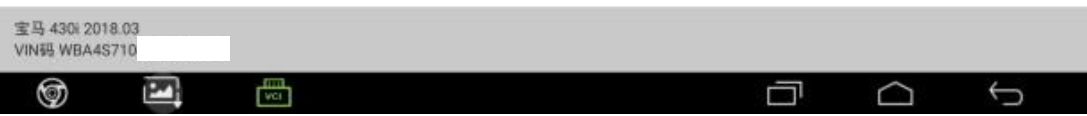

#### 2. 点击【刷隐藏】;

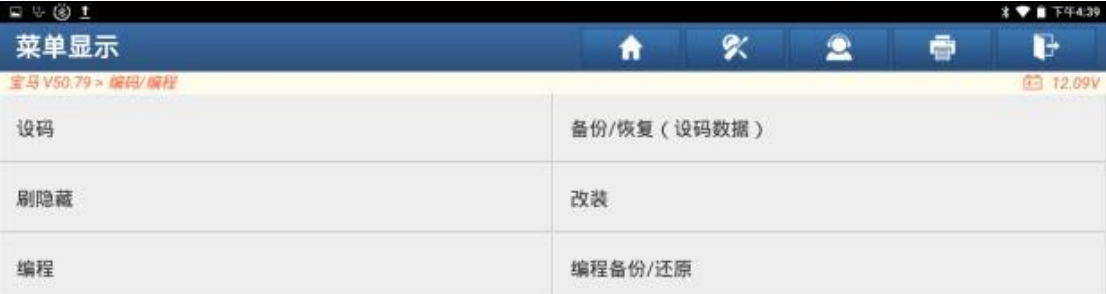

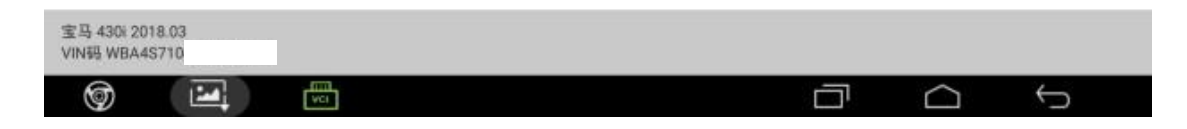

#### 3. 点击【IC(仪表-INSTR)】;

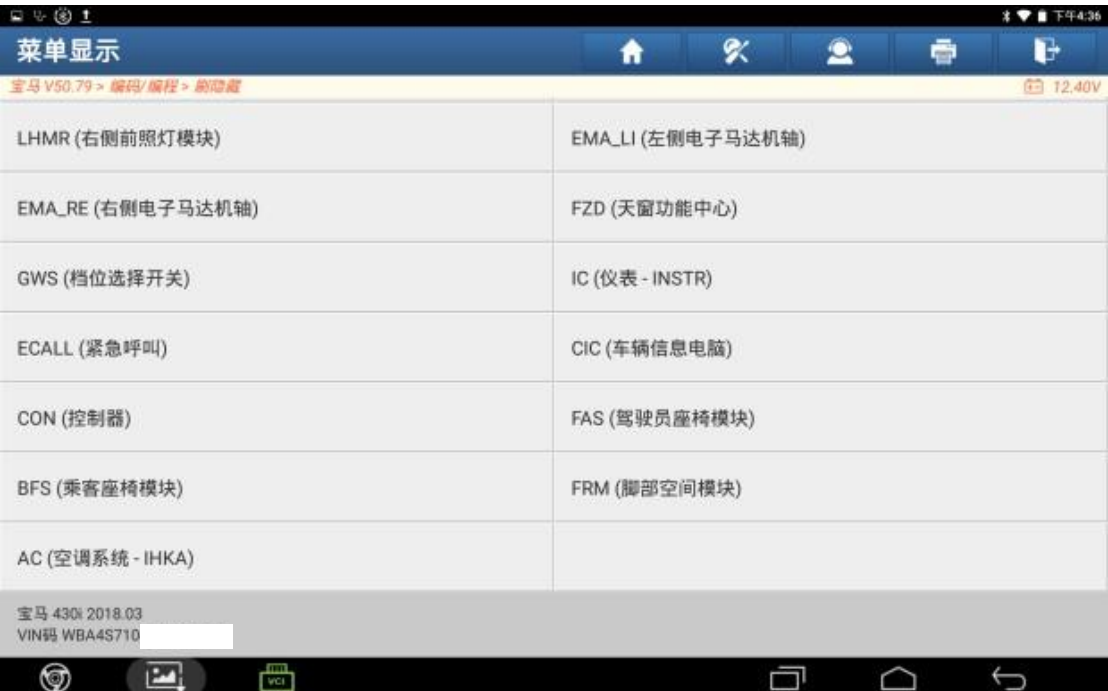

#### 4. 点击【功能选择】;

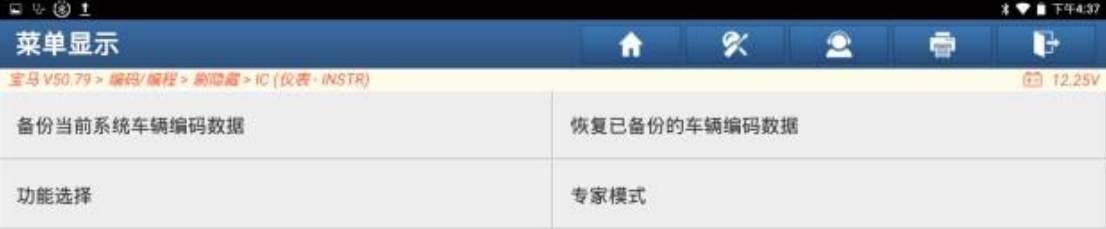

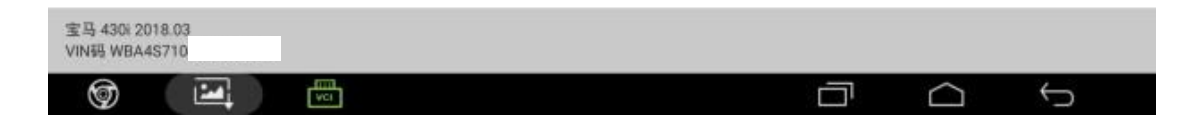

#### 5. 点击第二项【启用罗盘图】;

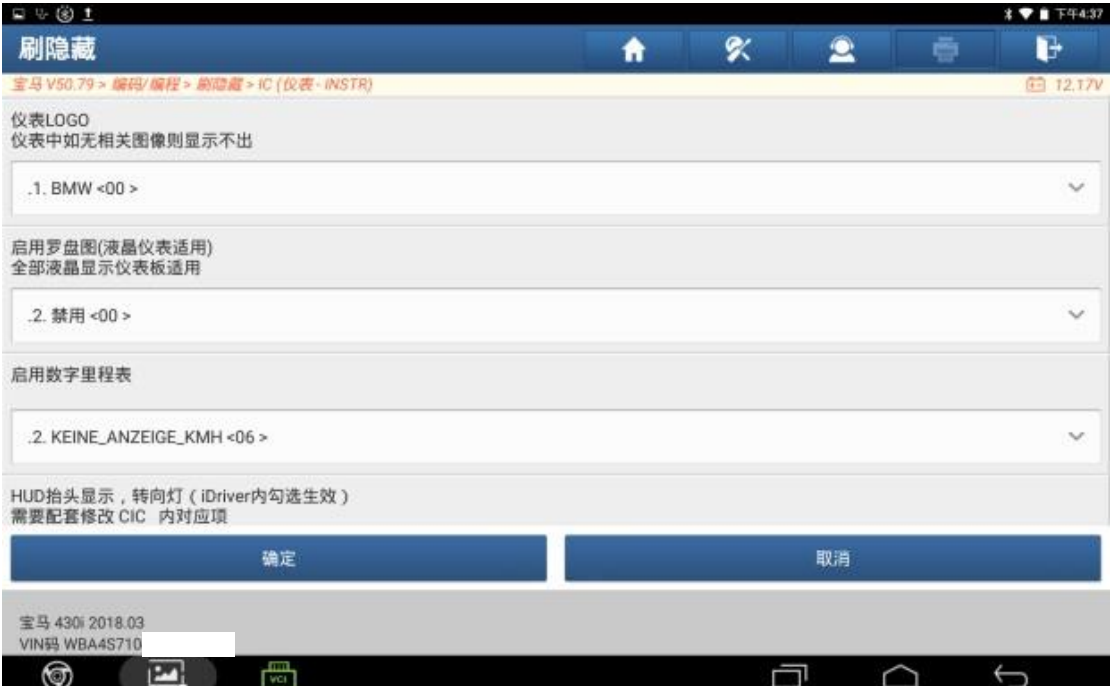

### 6. 点击【起用】;

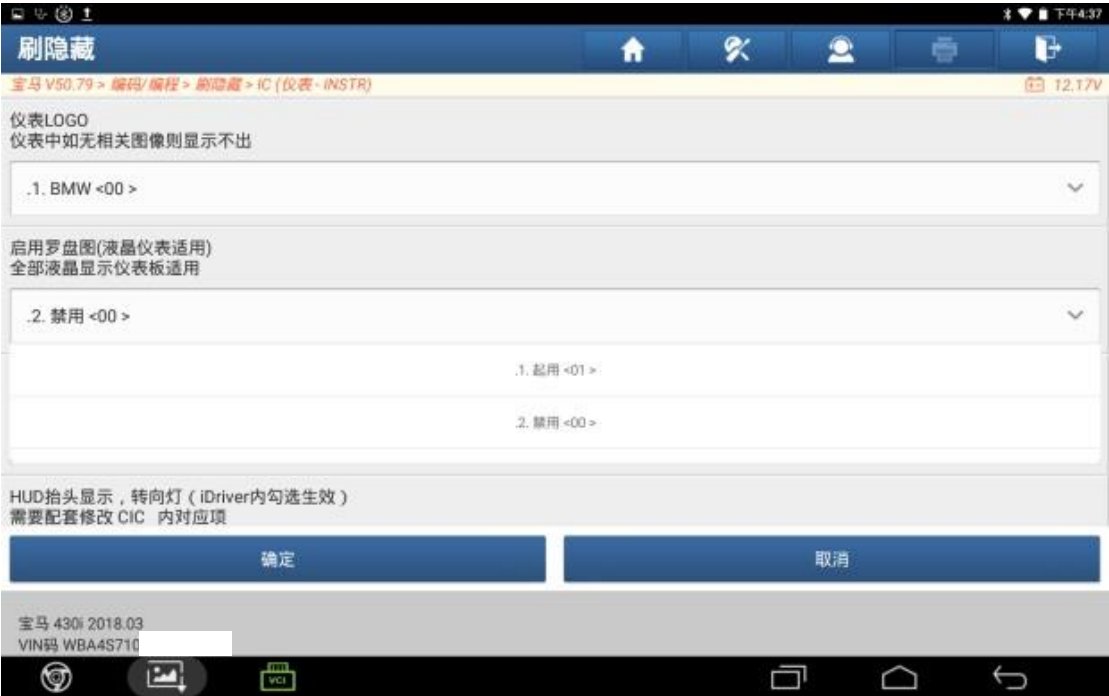

### 7. 点击"确定";

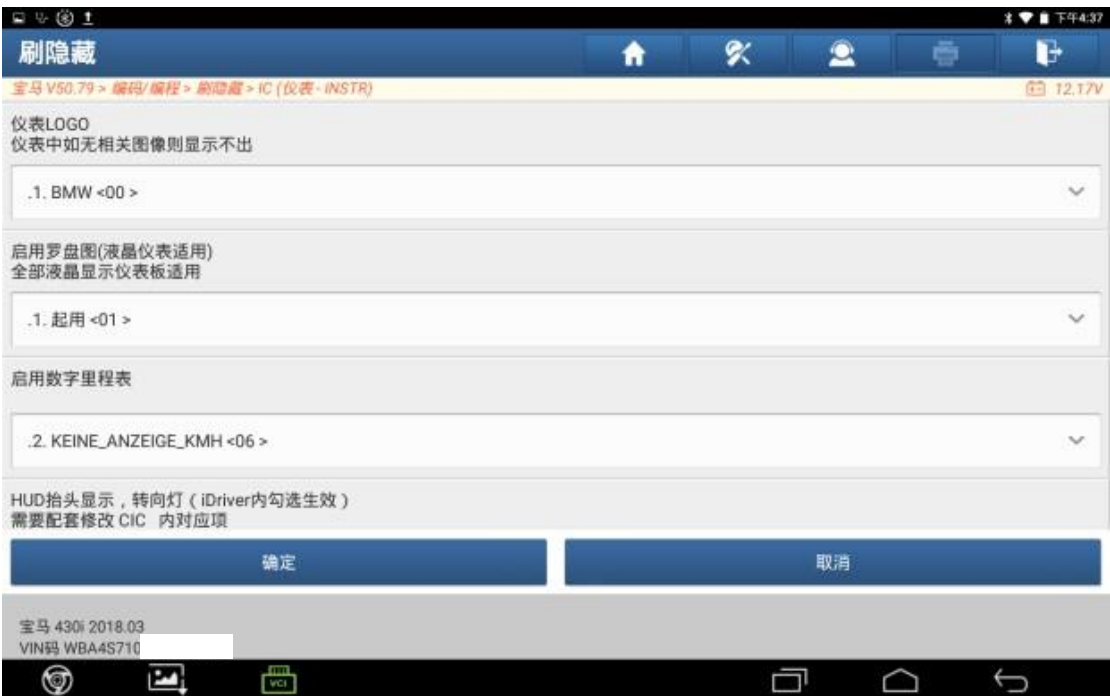

#### 8.刷隐藏完成;

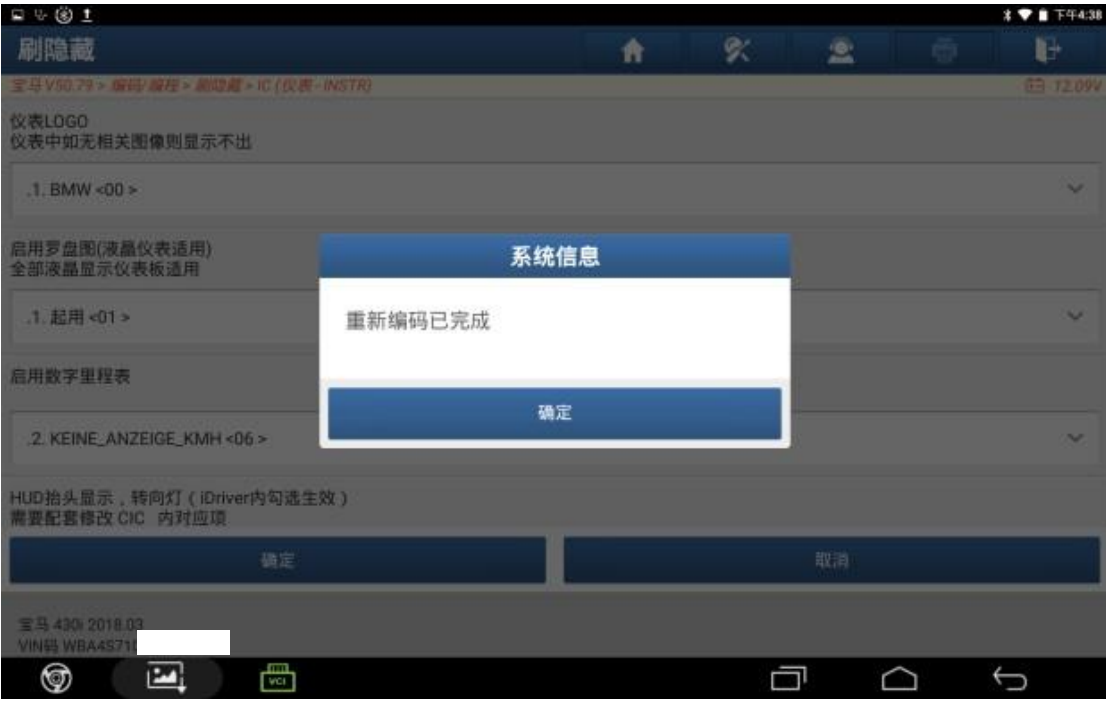

9.启动车辆,仪表下方有罗盘信息,刷隐藏完成。

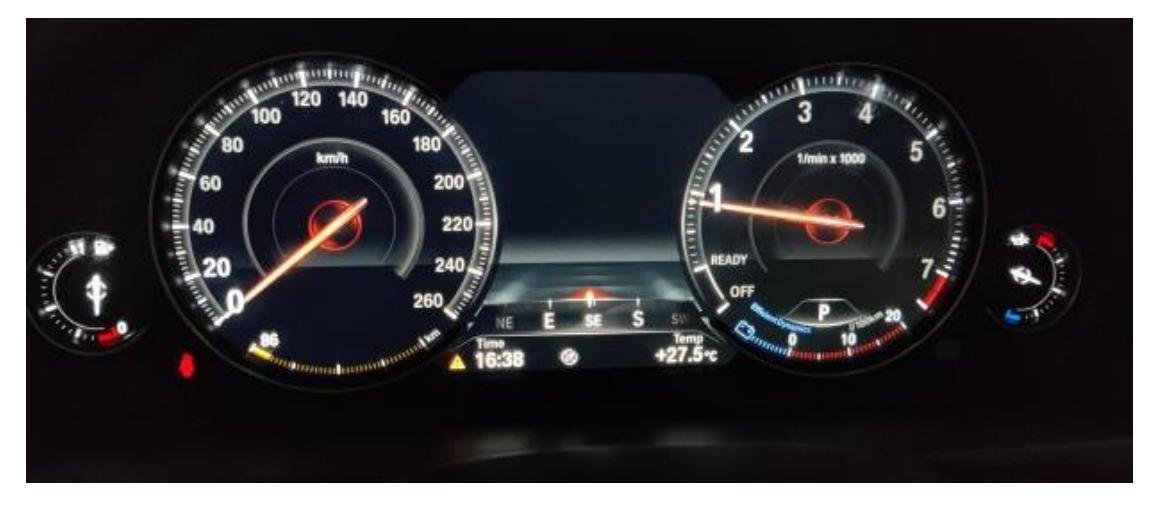

## 声明:

该文档内容归深圳市元征版权所有,任何个人和单位不经同意不得引用或转 载。